### 3**.**5 取止めの場合

#### 3**.**5**.**1 取止め通知書の確認

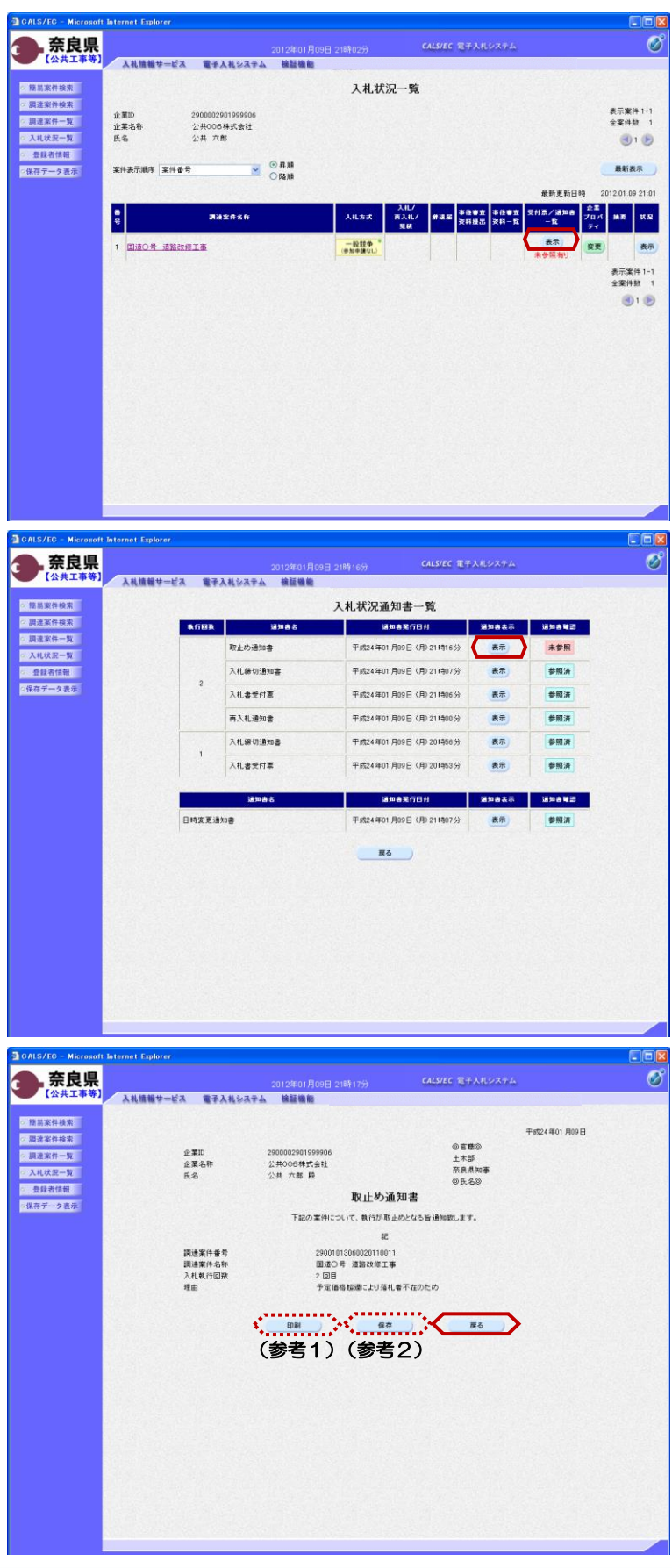

『入札状況一覧』画面の対象案件の受 付票/通知書一覧から【表示】ボタン をクリックします。

『入札状況通知書一覧』画面が表示さ れます。

取止め通知書の通知書表示欄から 【表示】ボタンをクリックします。

『取止め通知書』画面が表示されます。

取止め通知書の内容を確認し【戻る】 ボタンをクリックします。

(参考1) 取止め通知書の印刷を行う場合は、 【印刷】ボタンをクリックします。 印刷方法は、事後審査通知書の印刷と 同じになります。

(参考2) 取止め通知書の保存を行う場合は、 【保存】ボタンをクリックします。 保存方法は、事後審査通知書の保存と 同じになります。

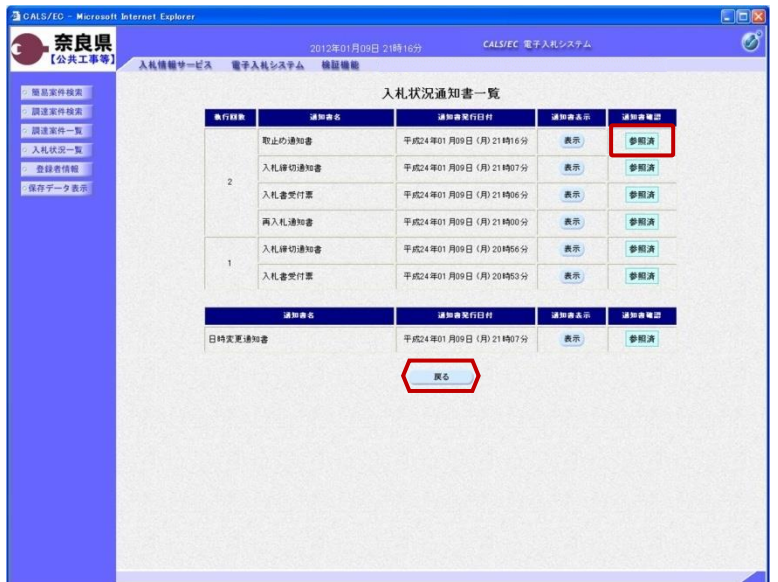

『入札状況通知書一覧』画面が表示さ れます。

通知書確認欄が"未参照"から"参照 済"に変わります。

【戻る】ボタンをクリックします。

『入札状況一覧』画面が表示されます。

受付票/通知書一覧欄の【表示】ボタ ンの下の "未参照有り"(赤文字) が消えます。

以上で、取止め通知書の確認は終了と なります。

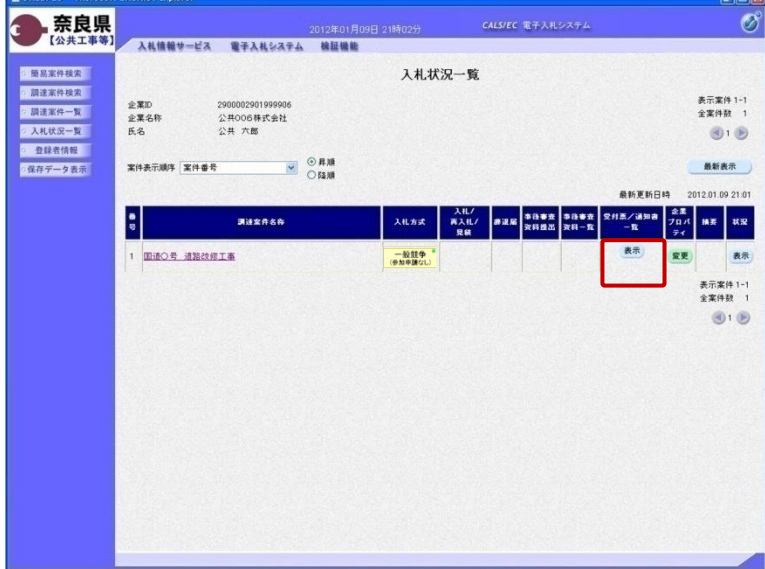

# 3**.**6 登録者情報の確認

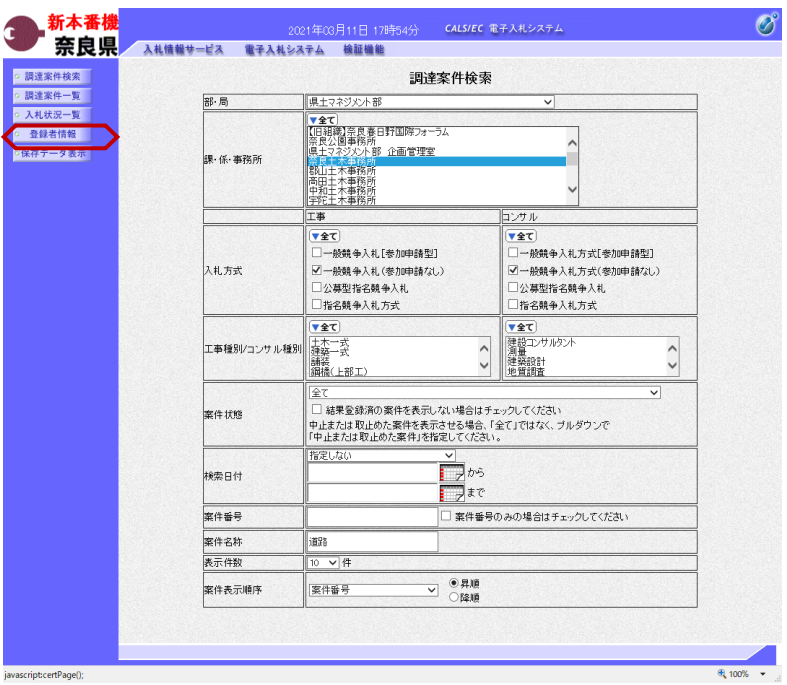

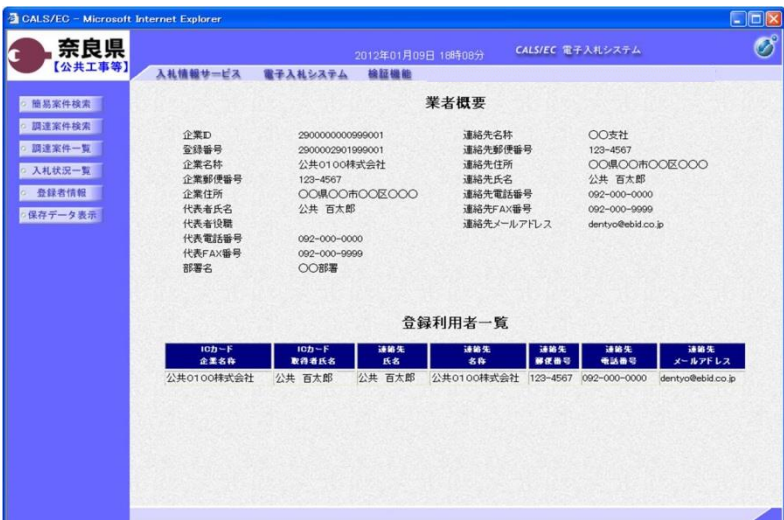

左メニューボタンより【登録業者情 報】ボタンをクリックします。

『業者概要』画面が表示されます。

業者概要とその企業の登録利用者一覧 が表示されます。

※登録利用者一覧には、登録されてい る全てのICカード情報が表示されま す。

左画面の例では、1枚のICカードが 登録されている場合の例です。

# 3**.**7 保存した帳票の表示

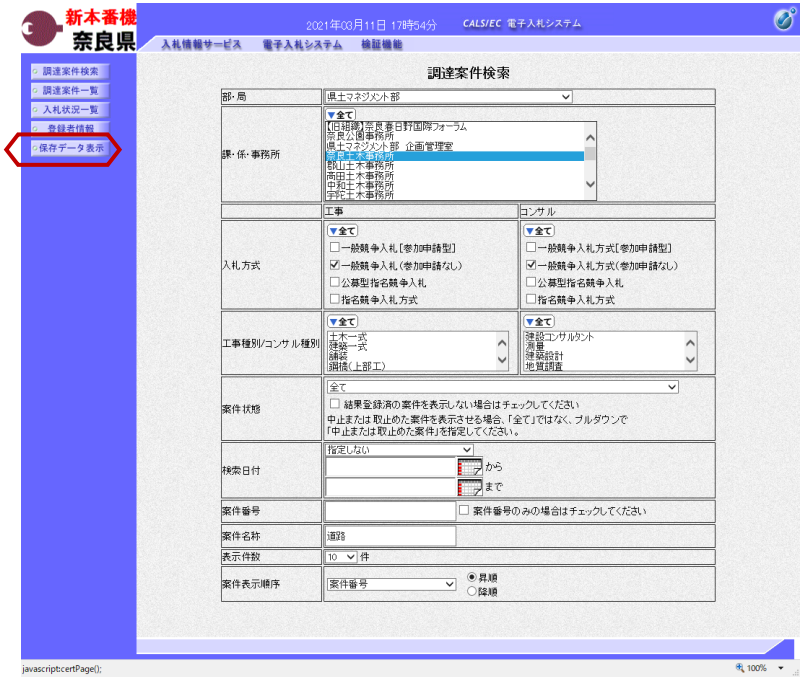

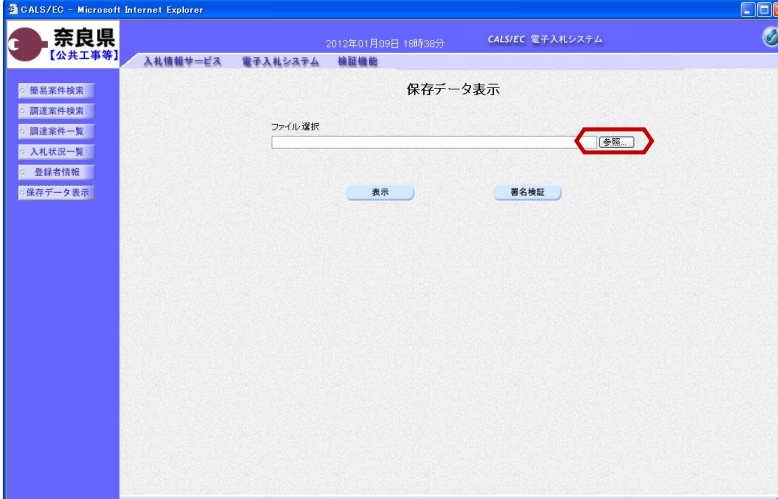

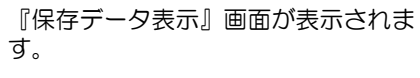

左メニューボタンより【保存データ表 示】ボタンをクリックします。

保存した帳票を選択するために、【参 照】ボタンをクリックします。

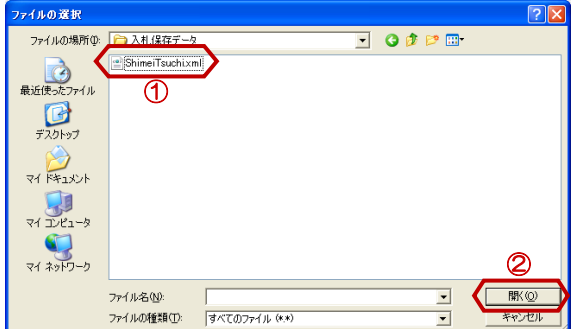

『ファイルの選択』ダイアログが表示 されるので、保存した帳票を①選択し、 ②【開く】ボタンをクリックします。

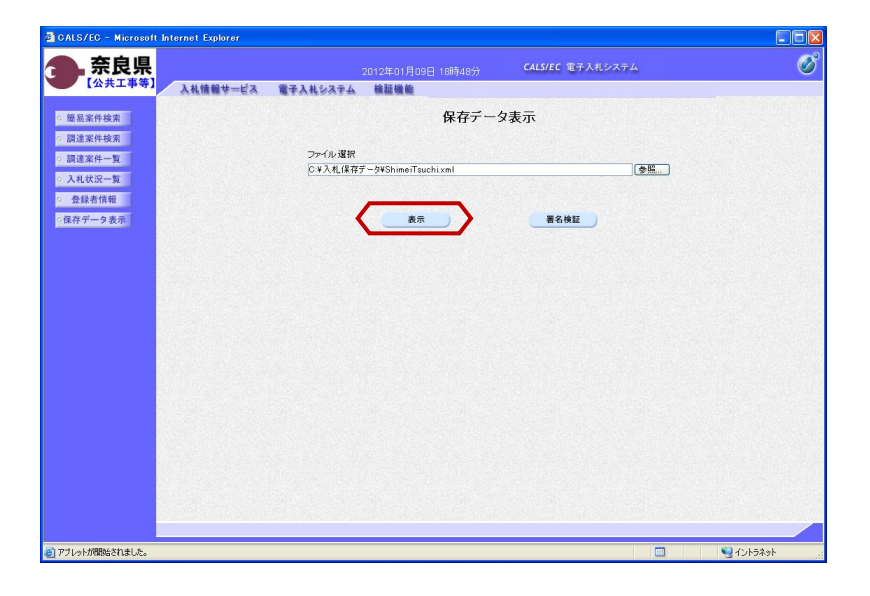

ファイル選択欄にファイルの場所と ファイル名が表示されたことを確認し、 【表示】ボタンをクリックします。

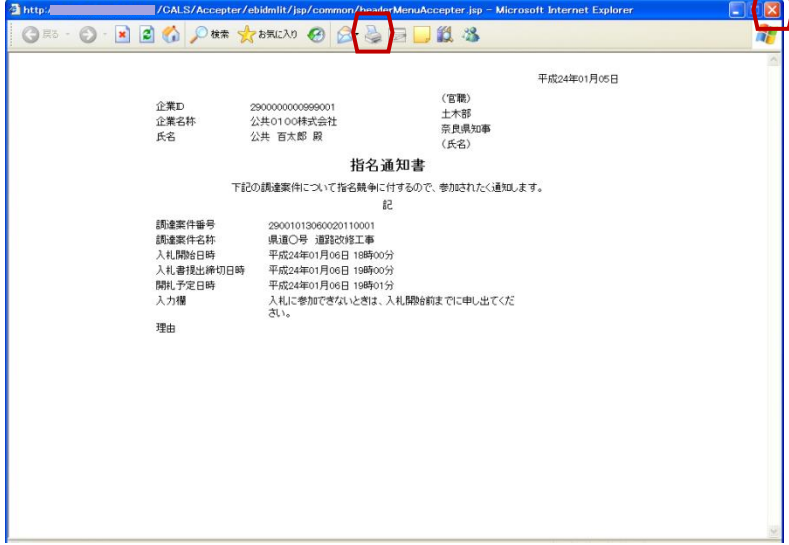

選択したファイルの内容が表示されま す。

【プリンタ(印刷)】ボタンをクリッ クすることで印刷できます。

ブラウザの【×】ボタンで終了します。

### 3**.**8 発注者の作業状況の確認

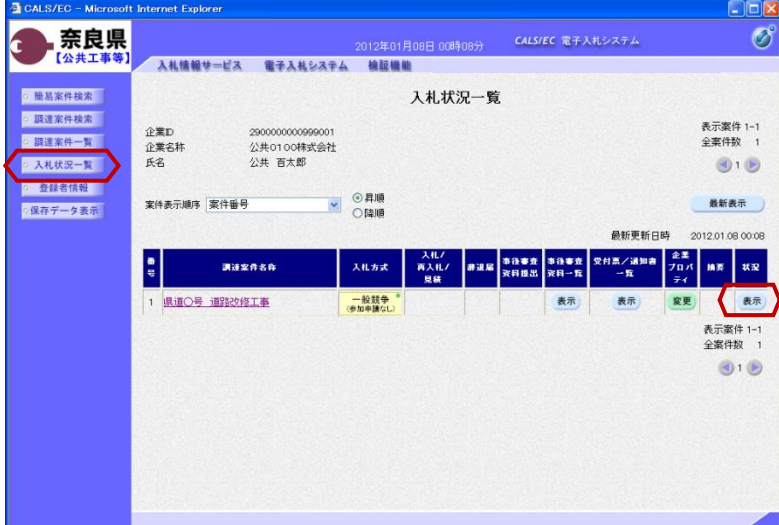

左メニューボタンより【入札状況一 覧】ボタンをクリックします。

『入札状況一覧』画面の対象案件の状 況欄から【表示】ボタンをクリックし ます。

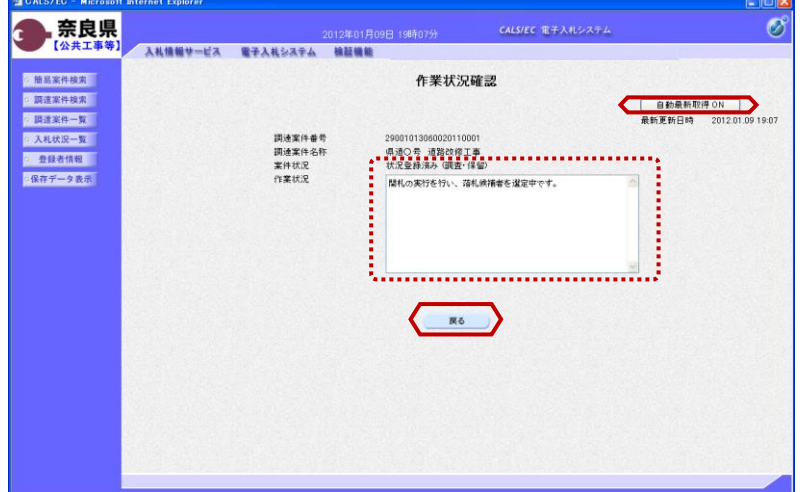

『作業状況確認』画面が表示されます。

案件状況欄にて現在の進捗状況を確認 することができます。

また、発注者側で作業状況が入力され ると、その内容を作業状況欄にて確認 することができます。

【戻る】ボタンで入札状況一覧画面に 戻ります。

※【自動更新取得ON】となっている 場合は、約30秒間隔で画面の更新を 行います。

【自動更新取得ON】をクリックし、 【自動更新取得OFF】に切り替えるこ ともできます。